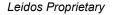

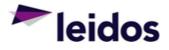

## QRC - Adjusting an Expense Claim

| About this<br>Card               |    | RC provide<br>System (SL                                           |                                              |                                                                                                | ically for adju                                                                  | isting an expense                                                    | e in the Subcont                                             | ract L                     | abor Incu                               | irrec |
|----------------------------------|----|--------------------------------------------------------------------|----------------------------------------------|------------------------------------------------------------------------------------------------|----------------------------------------------------------------------------------|----------------------------------------------------------------------|--------------------------------------------------------------|----------------------------|-----------------------------------------|-------|
| Adjusting an<br>Expense<br>Claim |    | e process is<br>Log into s<br>Enter you<br>Select Ex<br>Click on o | s esse<br>SLICS<br>ur use<br>kpens<br>on the | entially the sam                                                                               | <mark>e as entering</mark><br>t <u>ps://leidos.u</u><br>sword.<br>bage.          | first create a new<br>an expense clai<br>nanet.biz/leidos/a<br>reen: | im except with o                                             |                            |                                         |       |
|                                  |    | Expense         PURPOSE         LOCATION                           |                                              | ate Expense Repo                                                                               |                                                                                  |                                                                      |                                                              |                            |                                         |       |
|                                  |    |                                                                    |                                              |                                                                                                |                                                                                  |                                                                      |                                                              |                            |                                         |       |
|                                  |    |                                                                    | 0                                            | D010100000 0 D0101000                                                                          | PROJECT                                                                          |                                                                      | TASK ALLOCATION (                                            |                            |                                         | 1 (%) |
|                                  |    | 1.                                                                 | Q                                            | P010!99999-0 P010!999 P010!99999-0 P010!999                                                    |                                                                                  | ~                                                                    | Miscellaneous Expense<br>Miscellaneous Expense               | ~                          | 0                                       |       |
|                                  |    | 1                                                                  | Ì                                            |                                                                                                |                                                                                  |                                                                      |                                                              |                            | 100                                     | 7     |
|                                  |    | Save                                                               |                                              | ails<br>se for the Exper                                                                       | nse(not requi                                                                    | red).                                                                |                                                              |                            |                                         |       |
|                                  | 6. | Enter vou                                                          | ur Inv                                       | oice Number in                                                                                 | the location                                                                     | field if required.                                                   |                                                              |                            |                                         |       |
|                                  | 7. | Use drop<br>charged<br>To split c<br>use the A<br>working o        | odown<br>to on<br>cost of<br>Allocat         | to select appro<br>the previous ex<br>f an expense be<br>tion % to indica<br>ctly, a charge to | ppriate purch<br>pense report<br>tween more<br>te the split. If<br>project optic | ase order line ag                                                    | , add a line for e<br>lines and the per<br>next screen. To u | ach p<br>rcenta<br>utilize | roject and<br>ages are r<br>this, leave | not   |
|                                  | 9. | claim.)                                                            | -                                            | to proceed.                                                                                    |                                                                                  |                                                                      |                                                              |                            |                                         |       |

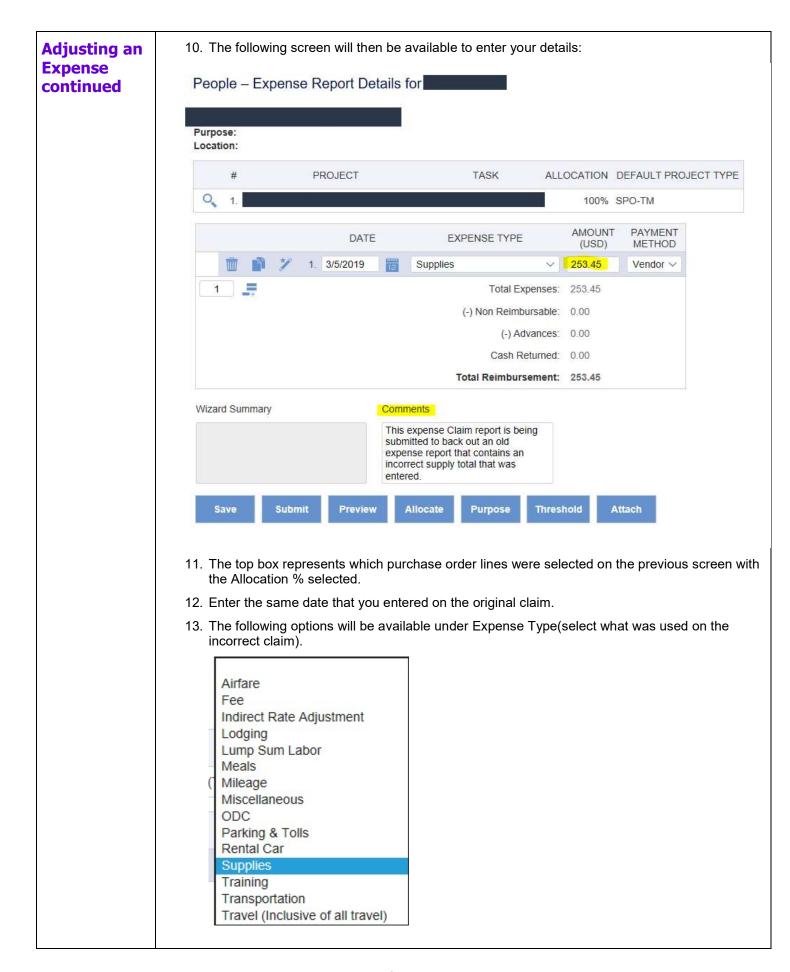

| 14. Enter the amount as a <mark>negative</mark> and the Payment Method will stay as Vendor. <mark>(The most important step in making an expense claim adjustment is making sure the totals are negative.)</mark>                                                                                                    |
|----------------------------------------------------------------------------------------------------|
|                                                                                                    |
| 15. When using Allocation %, the Charge to Project will list Allocation. This will break up the expense amount to what % was chosen. When using more than one purchase order line, the option will be available to allocate the entry directly to the line. The number in the dropdown box will correspond to the Project # in the box above. This will help with large entries where the amount is not needed to be broken up by percentage. |

| Completing<br>an Expense<br>Adjustment | Once the details have been entered, the following options are available:   Wizard Summary     Comments                                                                                                    |  |  |  |  |  |  |  |  |  |  |  |
|----------------------------------------|----------------------------------------------------------------------------------------------------|--|--|--|--|--|--|--|--|--|--|--|
|                                        | Save Submit Preview Allocate Purpose Threshold Attach                                                                                                    |  |  |  |  |  |  |  |  |  |  |  |
|                                        | Please ignore the Wizard Summary field. However, the comment section will need to be filled out to justify the reason for submitting this expense claim adjustment.                                                        |  |  |  |  |  |  |  |  |  |  |  |
|                                        | 1. Save: Save the Expense to edit later.                                                                                                    |  |  |  |  |  |  |  |  |  |  |  |
|                                        | 2. Submit: Submit the Expense for approval.                                                                                                    |  |  |  |  |  |  |  |  |  |  |  |
|                                        | 3. Preview: View your created expense.                                                                                                    |  |  |  |  |  |  |  |  |  |  |  |
|                                        | 4. Allocate: View your project allocations to the purchase order lines.                                                                                                    |  |  |  |  |  |  |  |  |  |  |  |
|                                        | 5. Purpose: Return to the first screen.                                                                                                    |  |  |  |  |  |  |  |  |  |  |  |
|                                        | 6. Threshold: DO NOT USE.                                                                                                    |  |  |  |  |  |  |  |  |  |  |  |
|                                        | 7. Attach: Attach your Invoice backup/documentation (REQUIRED).                                                                                                    |  |  |  |  |  |  |  |  |  |  |  |
|                                        |                                                                                                    |  |  |  |  |  |  |  |  |  |  |  |
|                                        | Now that the Expense claim adjustment has been completed, it can now be submitted for the approval process to both the Leidos and Vendor approvers. The credit will appear on the next generated invoice after extraction. |  |  |  |  |  |  |  |  |  |  |  |
| Questions?                             | Please contact the SLICS Help Desk by email ( <u>SLICS_SLS@leidos.com</u> ) or phone (865-425-4099).                                                                                                    |  |  |  |  |  |  |  |  |  |  |  |